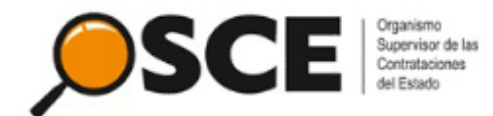

# *Guía práctica para Entidades*

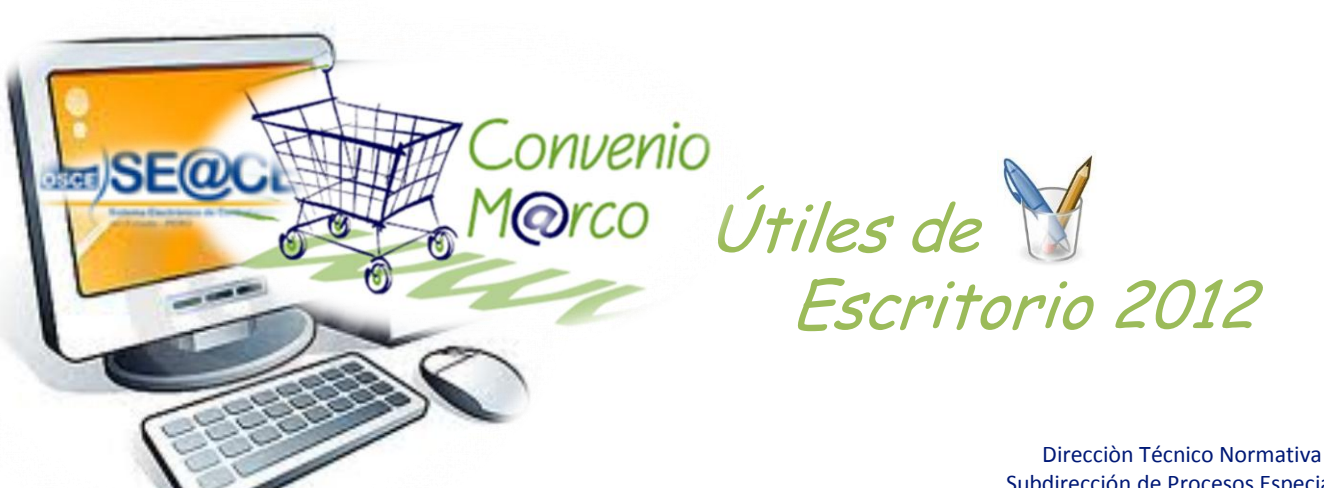

Subdirección de Procesos Especiales Tlf: 6135500 anexos 124 – 125 www.osce.gob.pe www.seace.gob.pe

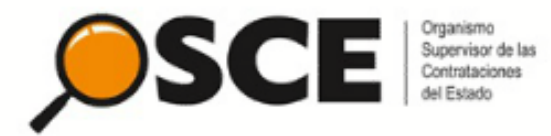

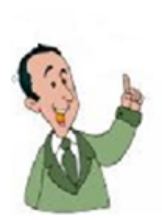

*La presente guía, tiene como objeto, proporcionar a los usuarios de las Entidades del Estado, los pasos que deben seguir para efectuar compras a través del Catálogo Electrónico del Convenio Marco de «Útiles de Escritorio».*

*Recuerde que: para acceder al módulo de Convenio Marco, deberá contar con el certificado SEACE, otorgado por la Subdirección de Plataforma. [\(descargar](http://www2.seace.gob.pe/Default.asp?_CALIFICADOR_=PORTLET.1.136.0.21.85&_REGIONID_=1&_PORTLETID_=136&_PRIVILEGEID_=1&_ORDERID_=0&_PAGEID_=21&_CONTENTID_=85&_USERID_=<!--USERID-->&_EVENTNAME_=&_OBJECTFIRE_=&_OBJECTEVENT_=&scriptdo=&infsecu=3) [solicitud\)](http://www2.seace.gob.pe/Default.asp?_CALIFICADOR_=PORTLET.1.136.0.21.85&_REGIONID_=1&_PORTLETID_=136&_PRIVILEGEID_=1&_ORDERID_=0&_PAGEID_=21&_CONTENTID_=85&_USERID_=<!--USERID-->&_EVENTNAME_=&_OBJECTFIRE_=&_OBJECTEVENT_=&scriptdo=&infsecu=3)*

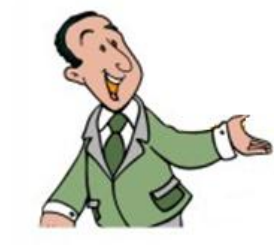

Direcciòn Técnico Normativa Subdirección de Procesos Especiales Tlf: 6135500 anexos 124 – 125 www.osce.gob.pe www.seace.gob.pe

*I. Acceso*

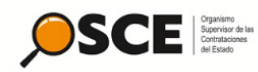

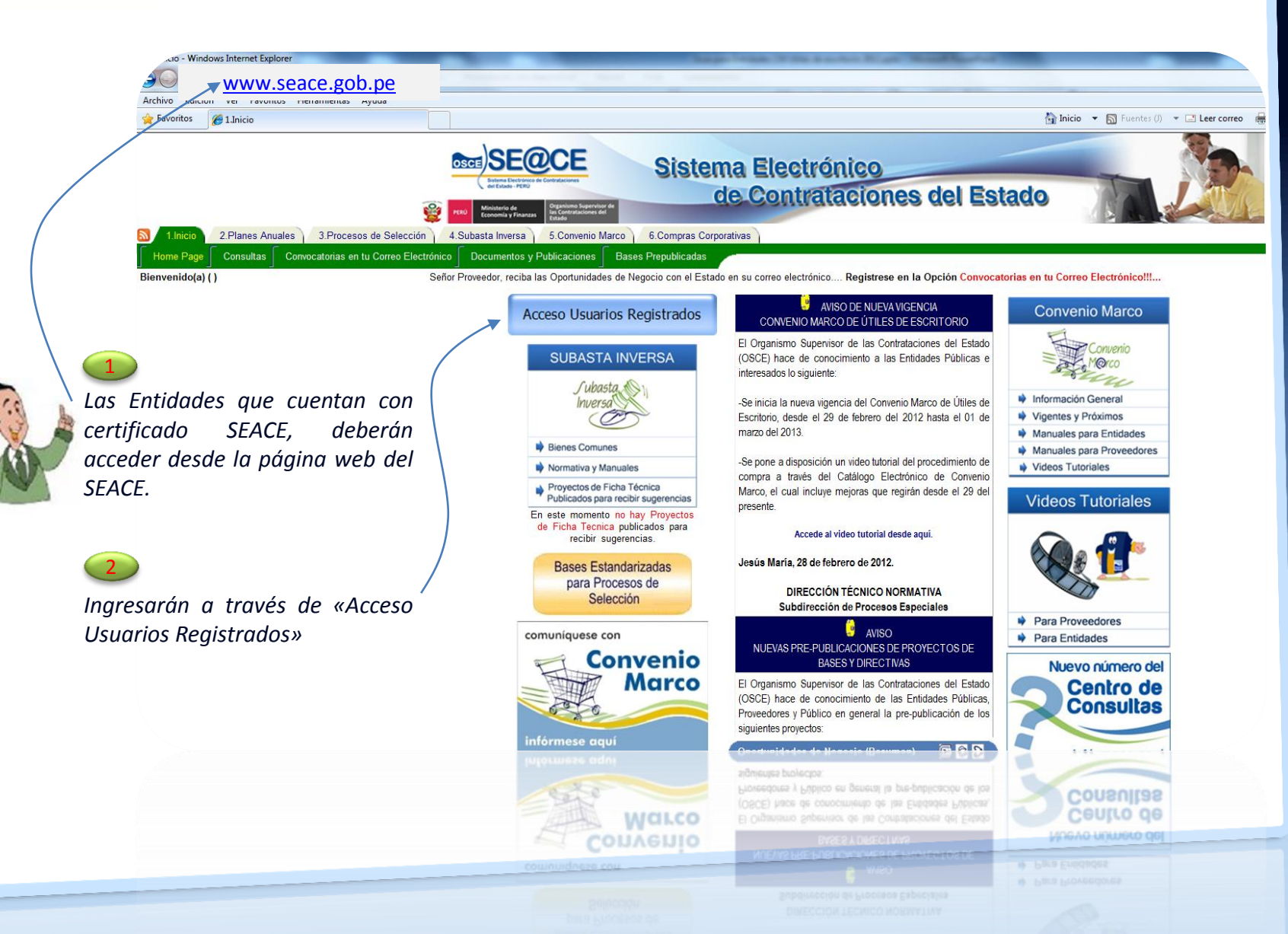

*I. Acceso*

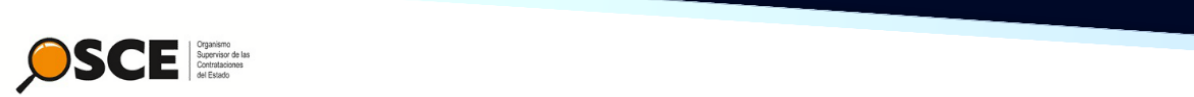

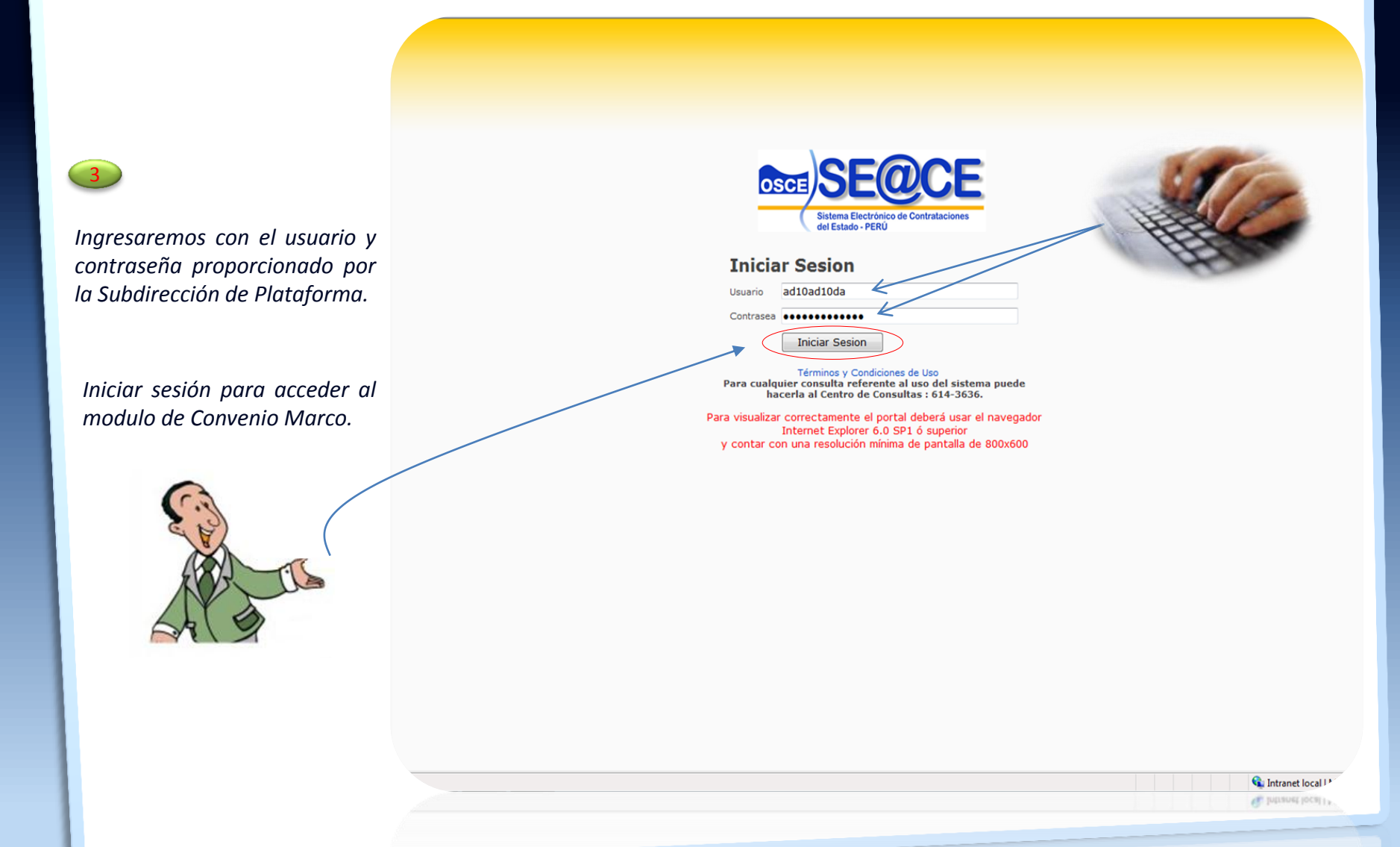

#### *I. Acceso*

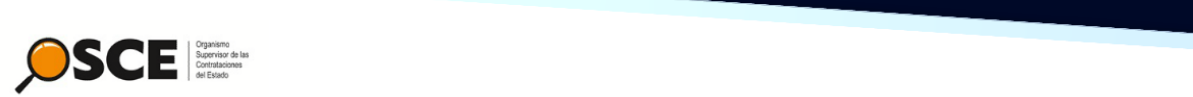

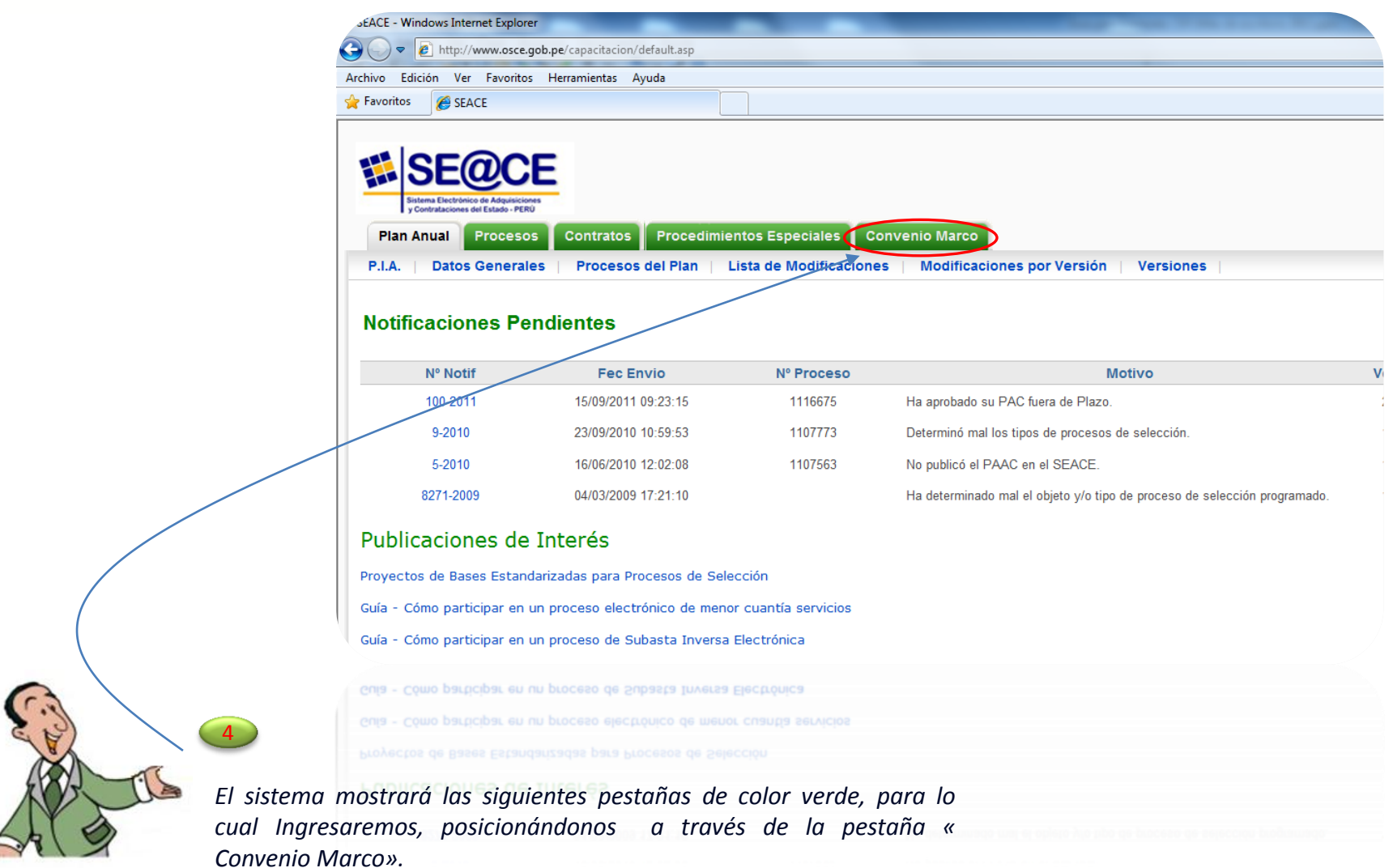

#### *II. Configuración del lugar de entrega*

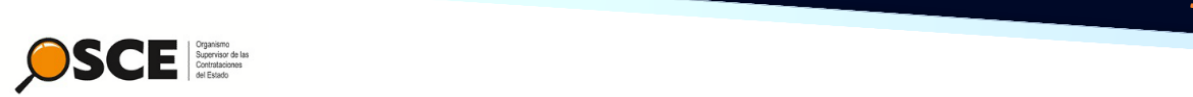

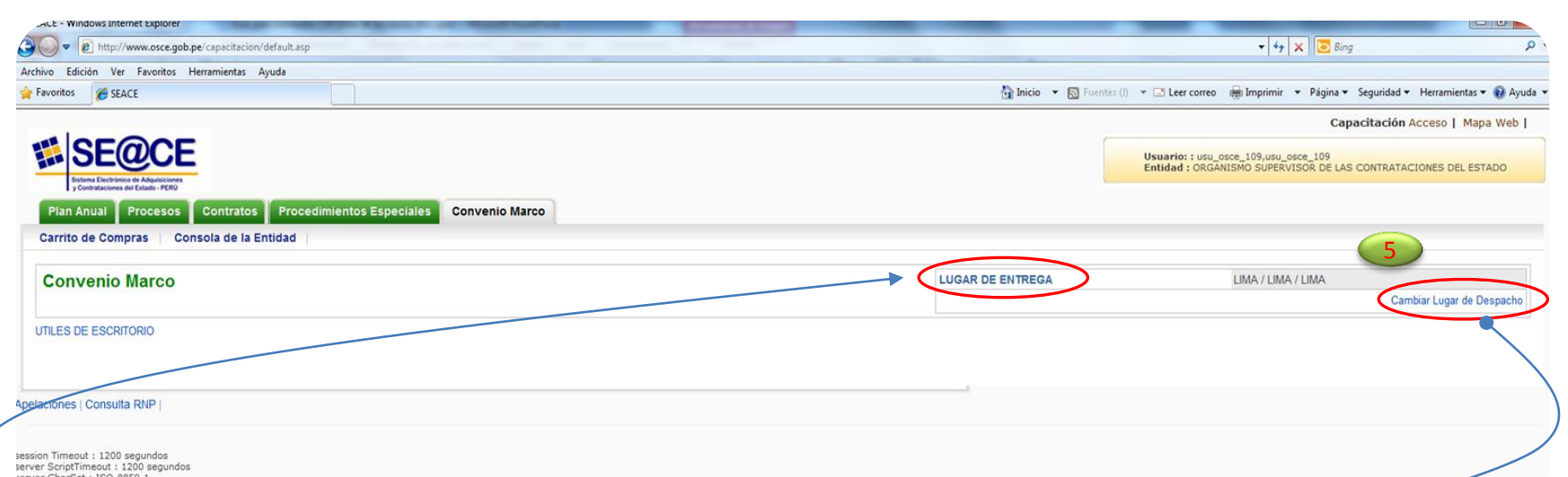

Carrito de Compras - Windows Internet Explorer

server ScriptTimeout : 1200 segundos

vuarios en linea : 2<br>vuarios en linea : 2<br>vus : CONTRATOS\_ENTIDAD,CONVENIO\_ENTIDAD,PAAC\_ENTIDAD,PESPECIAL\_ENTIDAD,PROCESOS\_ENTIDAD,todos

*Antes de efectuar las gestiones para la compra a través del módulo de Convenio Marco, tenemos que configurar el lugar de entrega de los productos.*

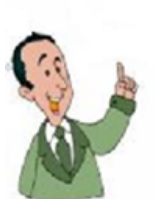

*Al seleccionar cambiar el lugar de despacho, el sistema proporcionará la siguiente tabla, en la que ingresaremos datos para configurar el lugar de entrega. Culminado presionamos el botón «grabar»*

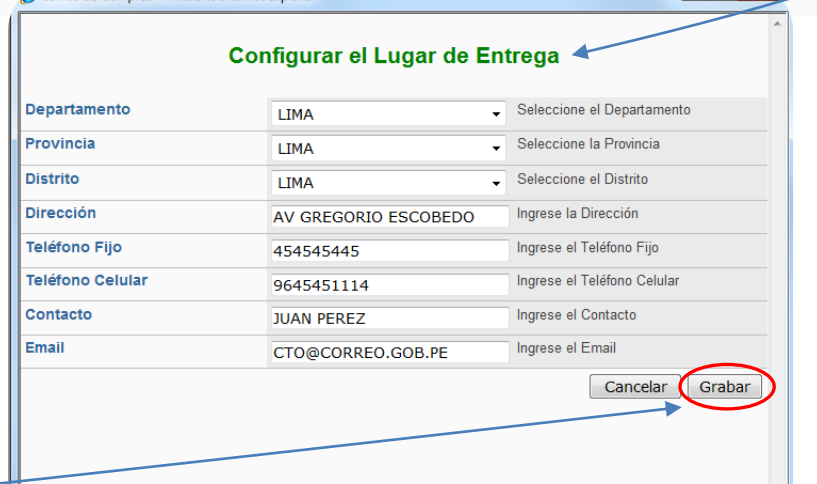

#### *III. Listado de fichas producto*

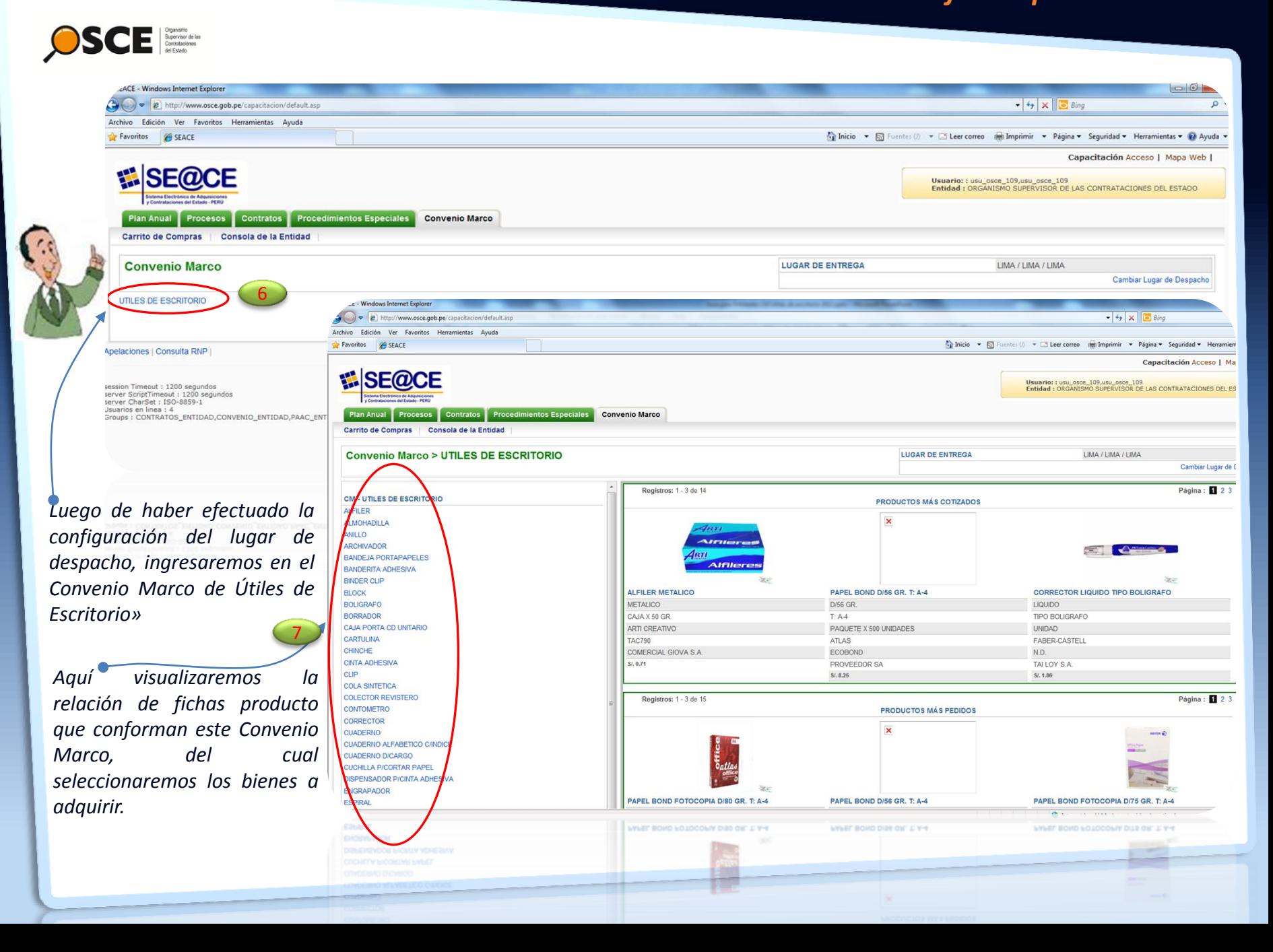

# *IV. Selección de fichas producto*

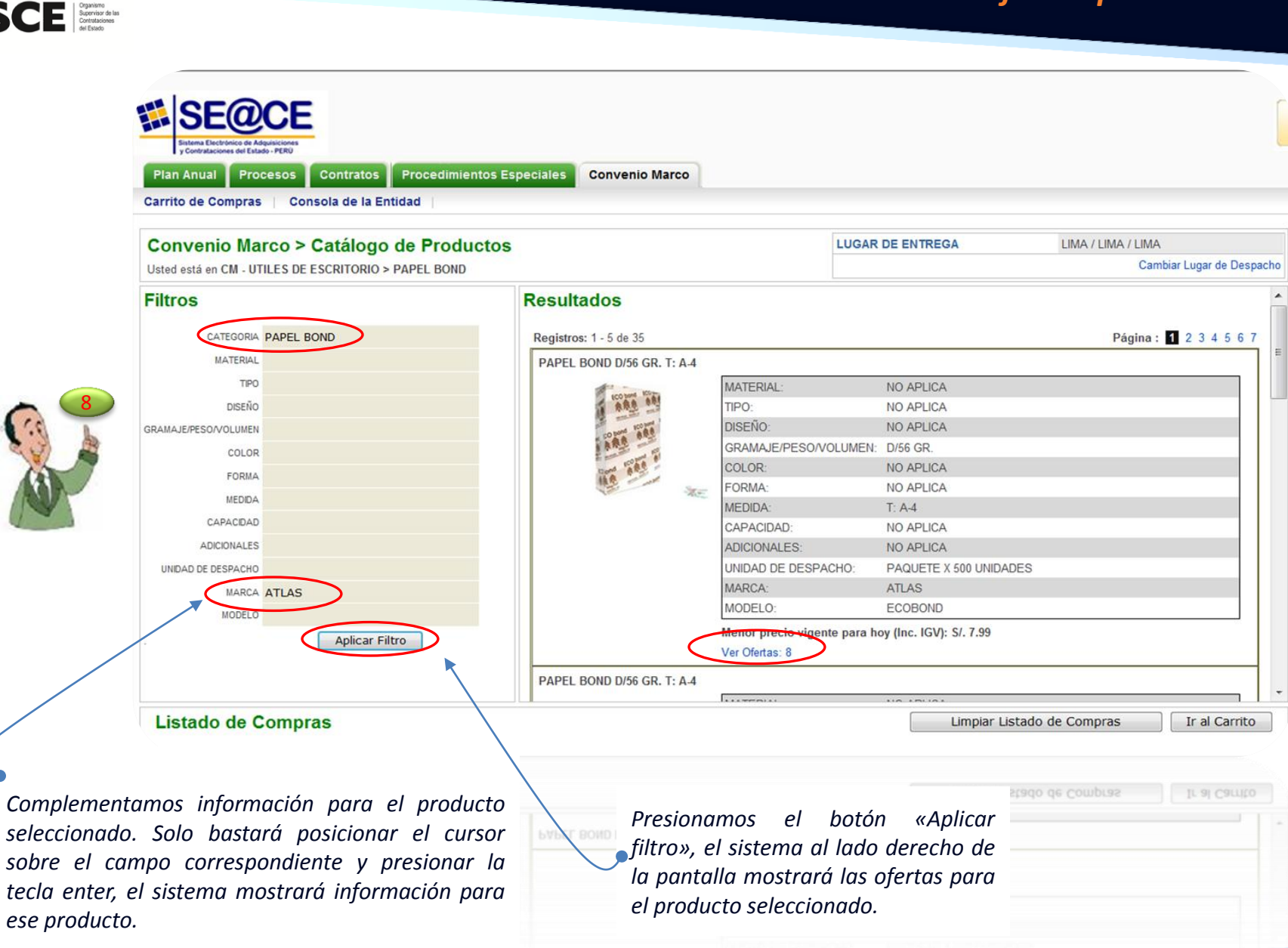

# *V. Selección de proveedor*

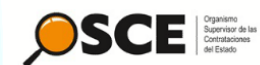

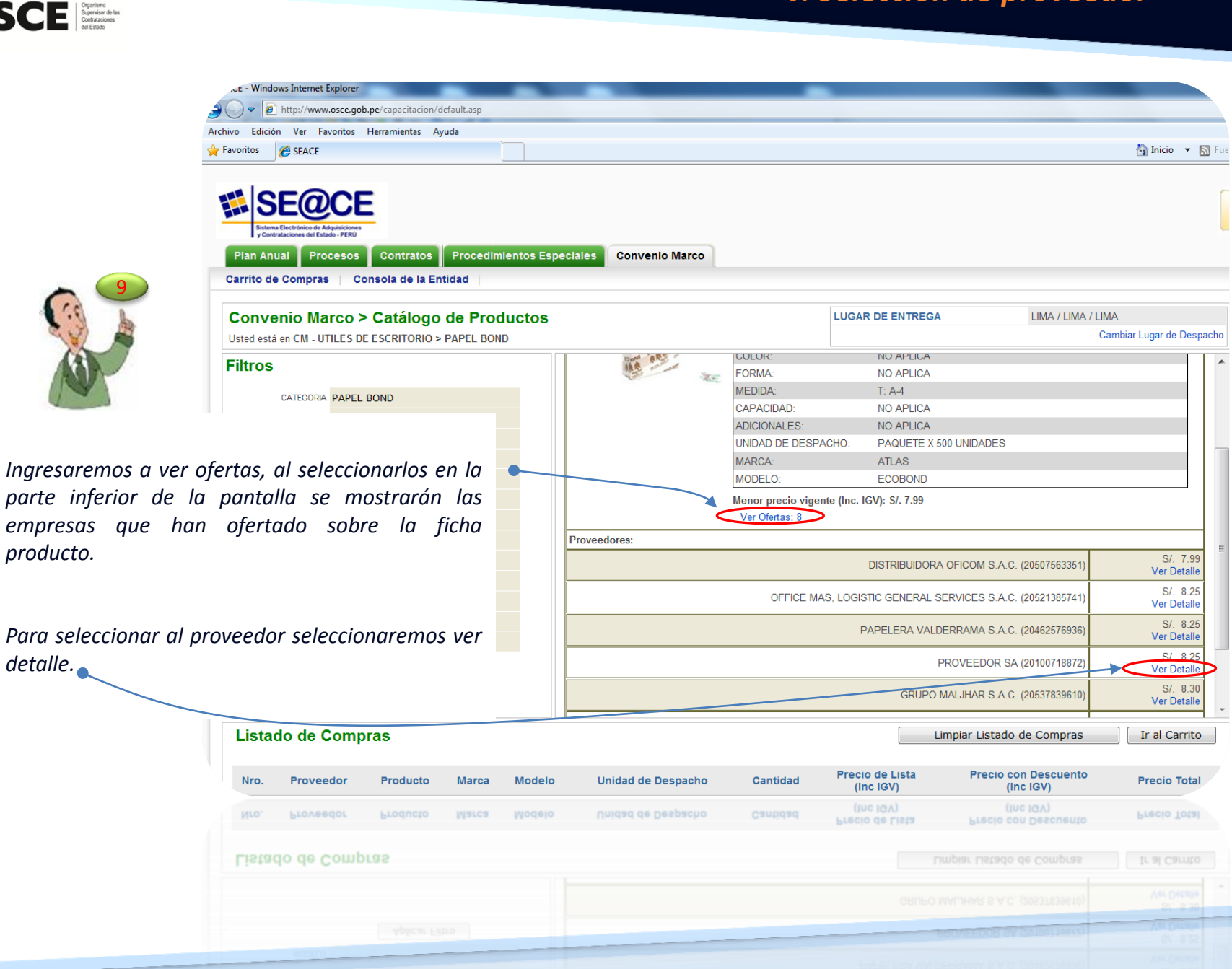

# *VI. Cargar carrito de compras*

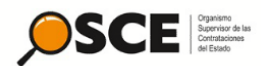

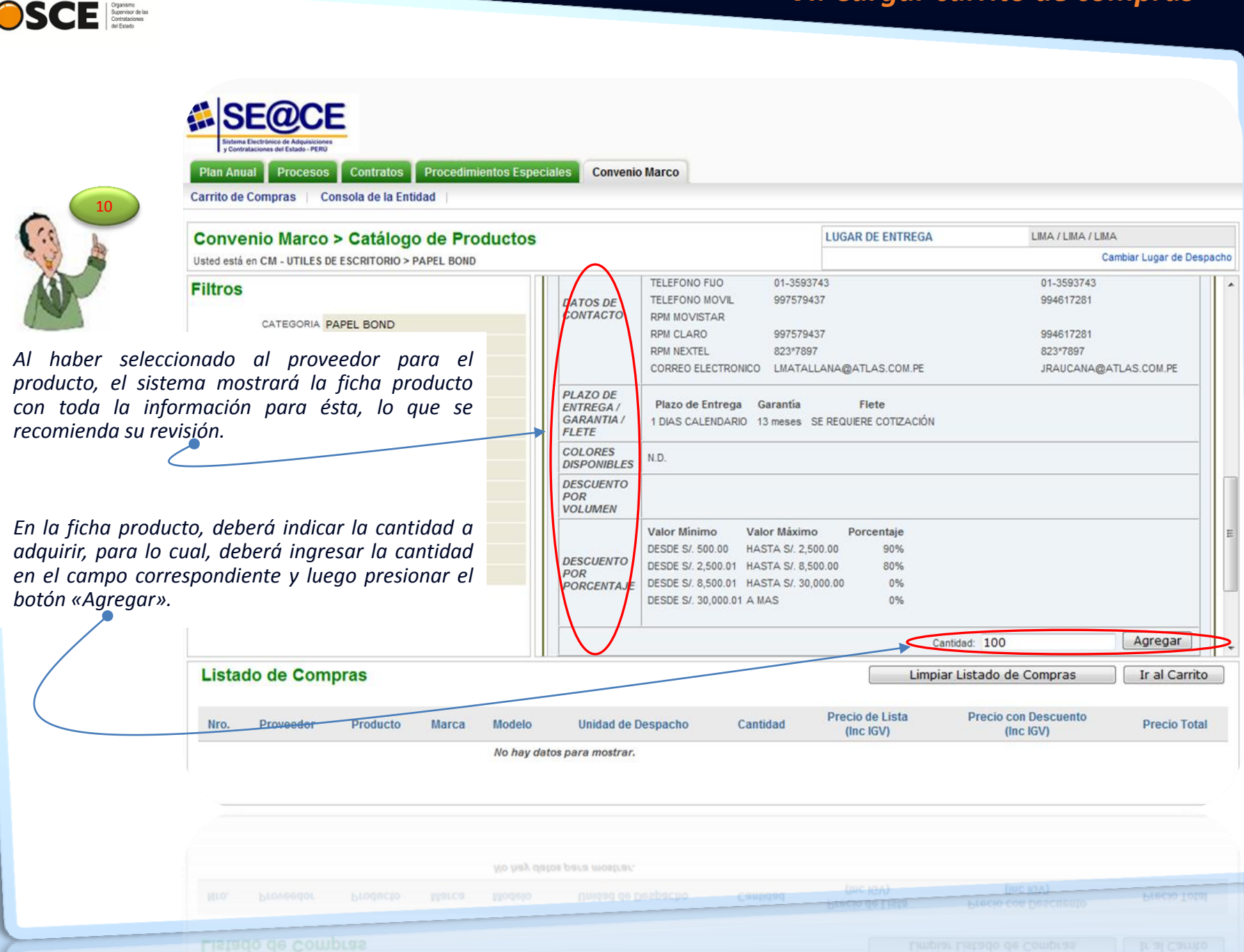

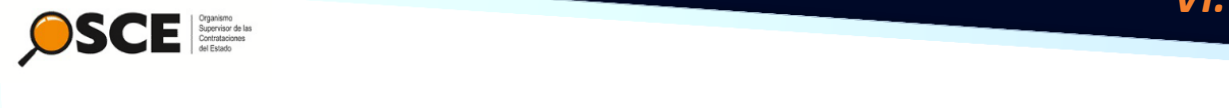

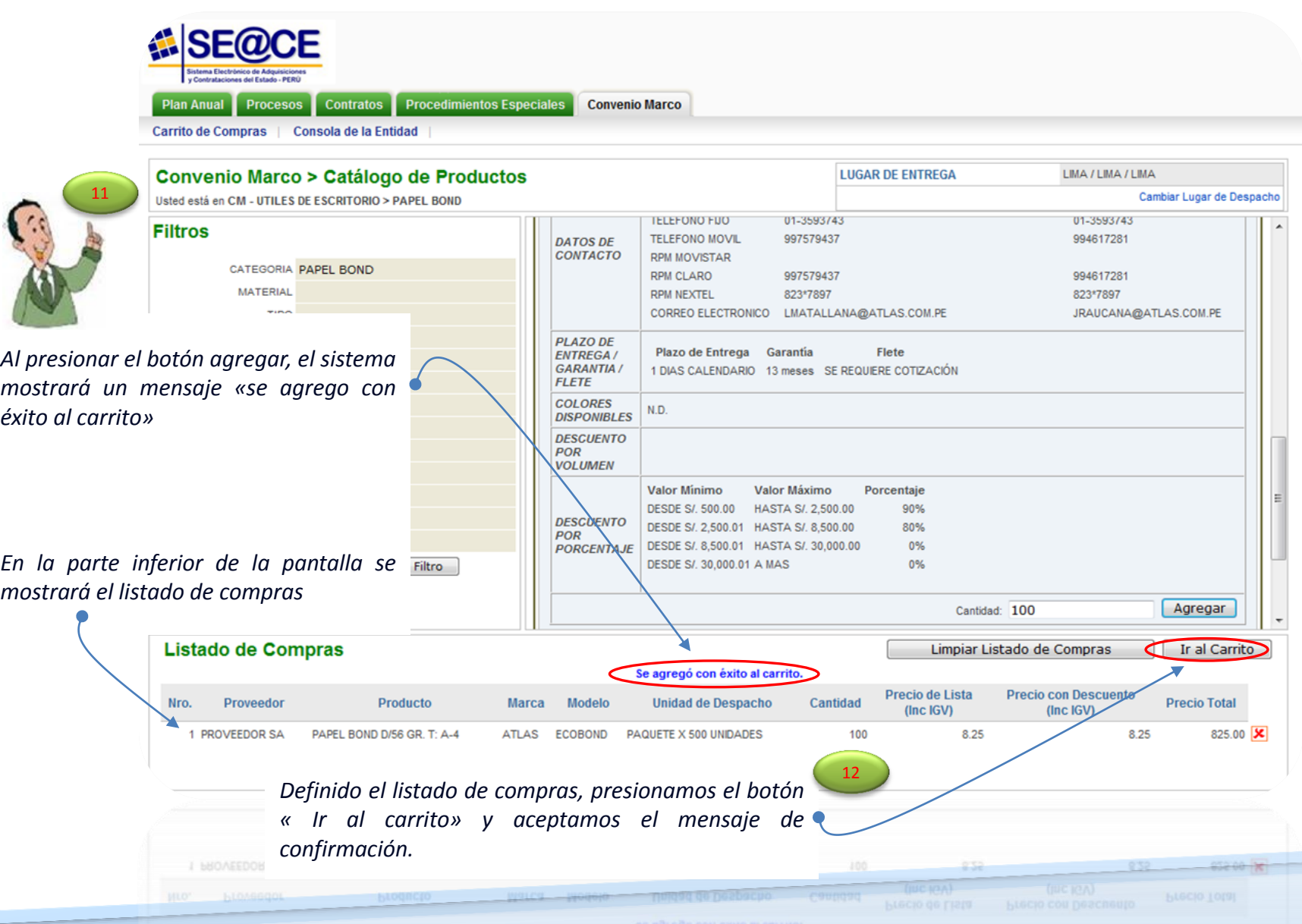

### *VII. Generar Solicitud de Cotización u Orden Electrónica*

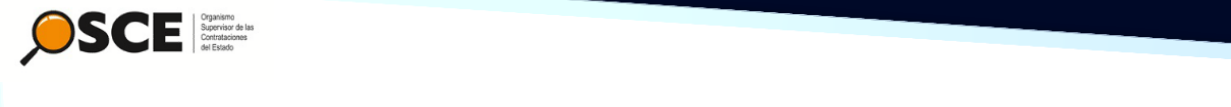

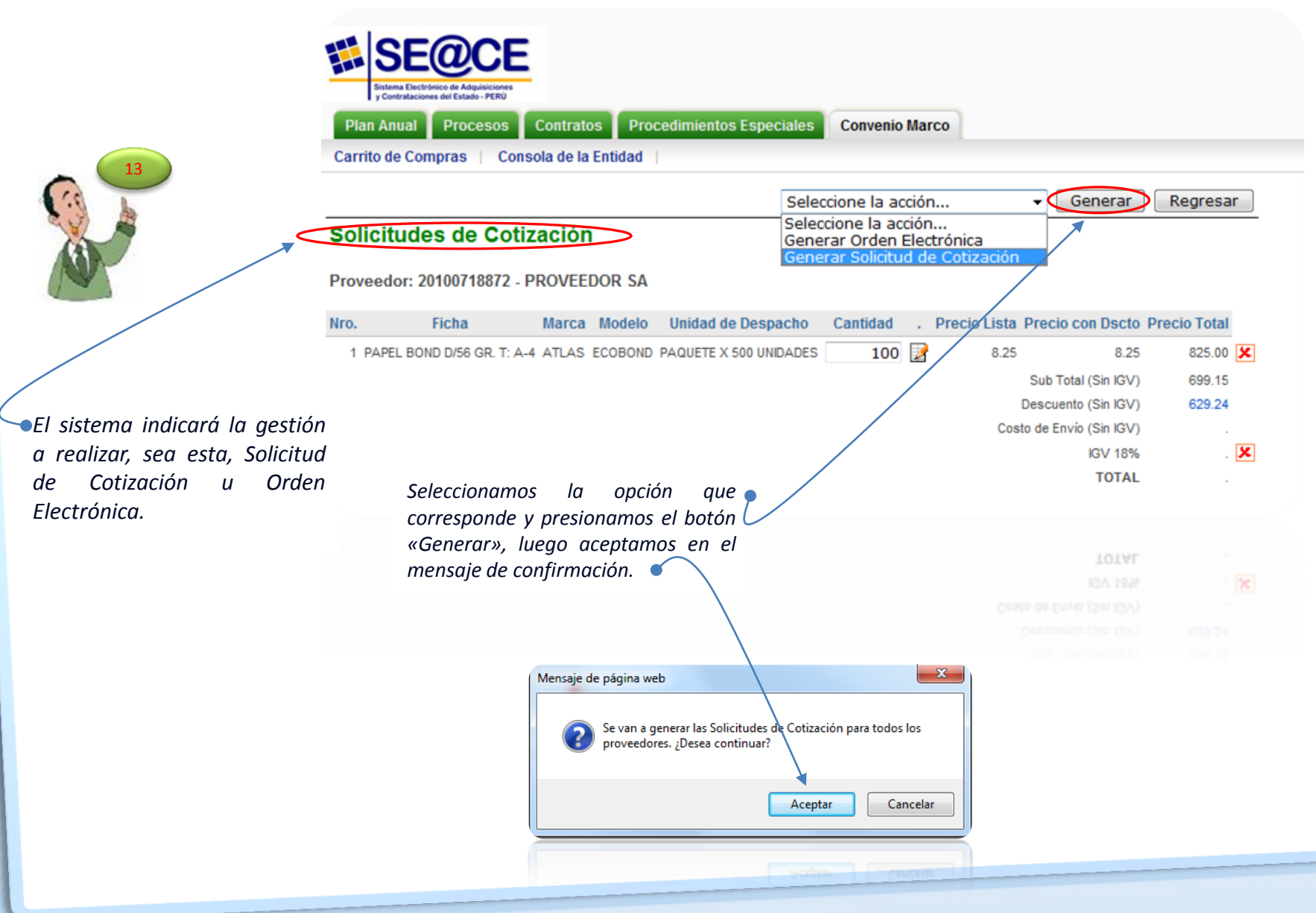

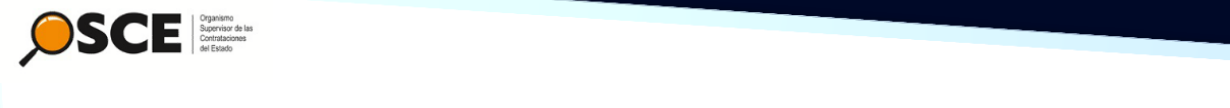

### *VII. Generar Solicitud de Cotización u Orden Electrónica*

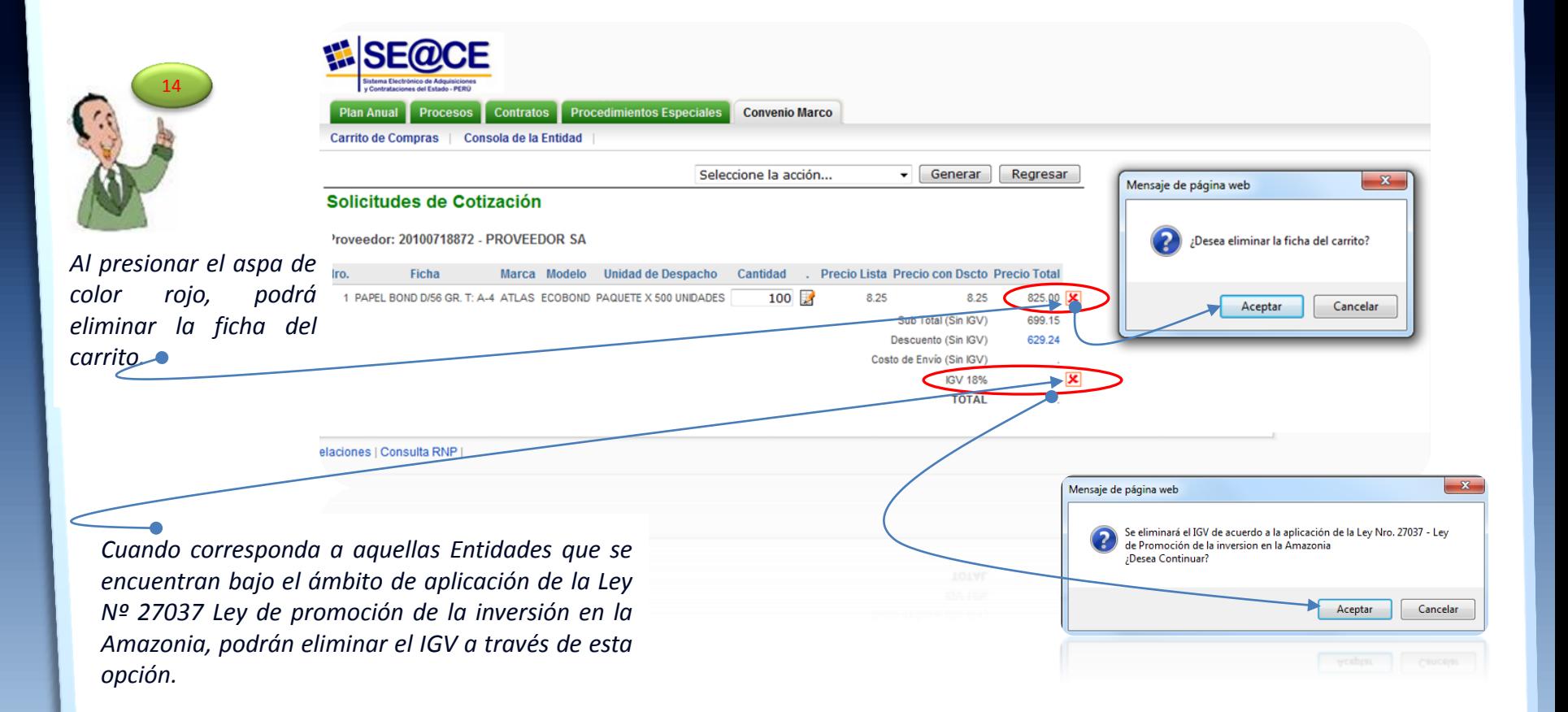

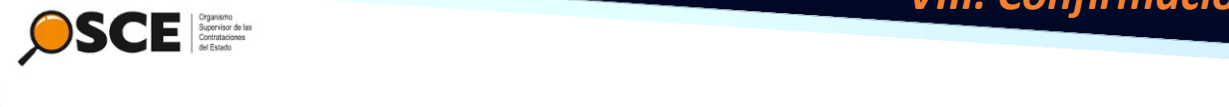

# *VIII. Confirmación de Orden Electrónica*

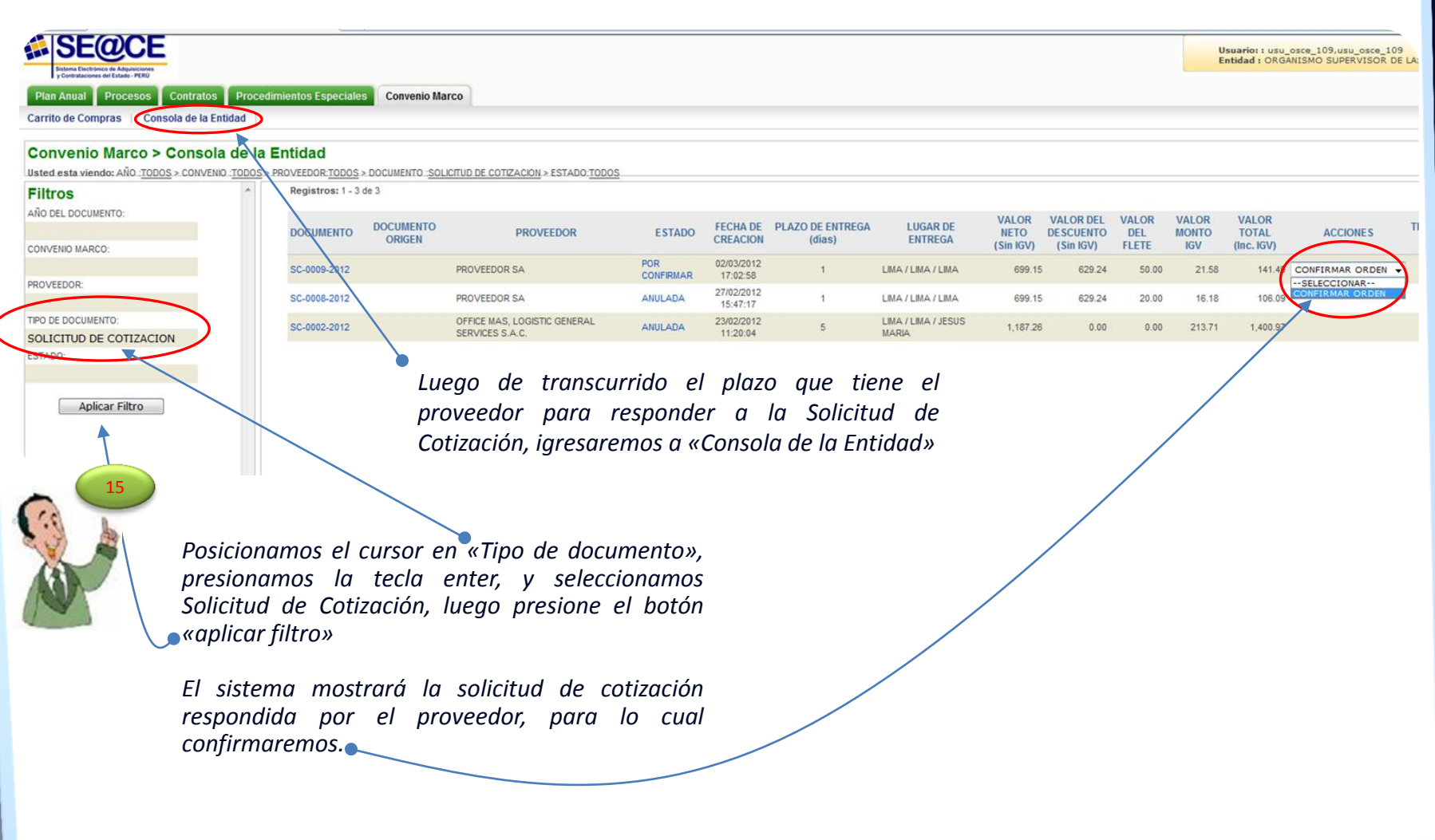

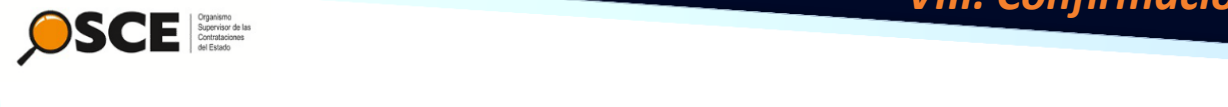

### *VIII. Confirmación de Orden Electrónica*

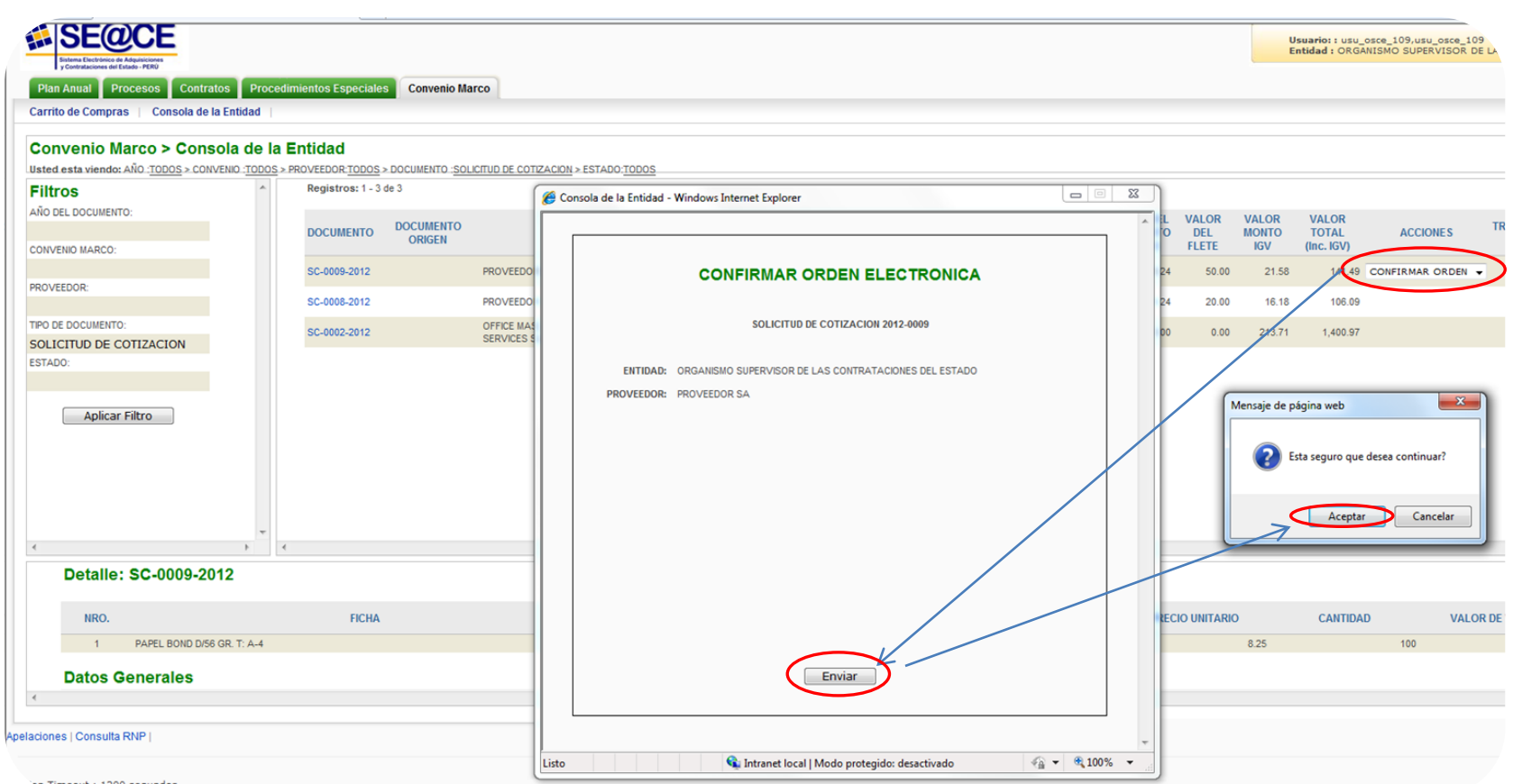

on Timeout : 1200 segundos

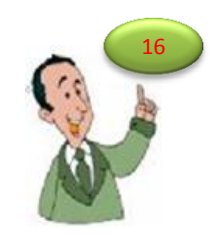

*Al seleccionar «confirmar orden», el sistema mostrará la siguiente ventana, para lo cual presionamos el botón enviar y aceptamos en el mensaje de confirmación.*

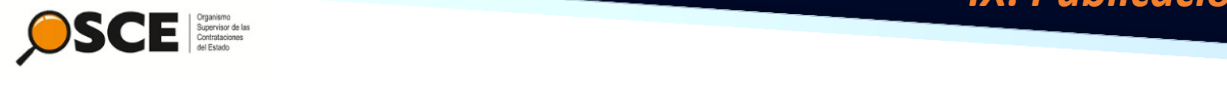

*orden.*

### *IX. Publicación de Orden de Compra*

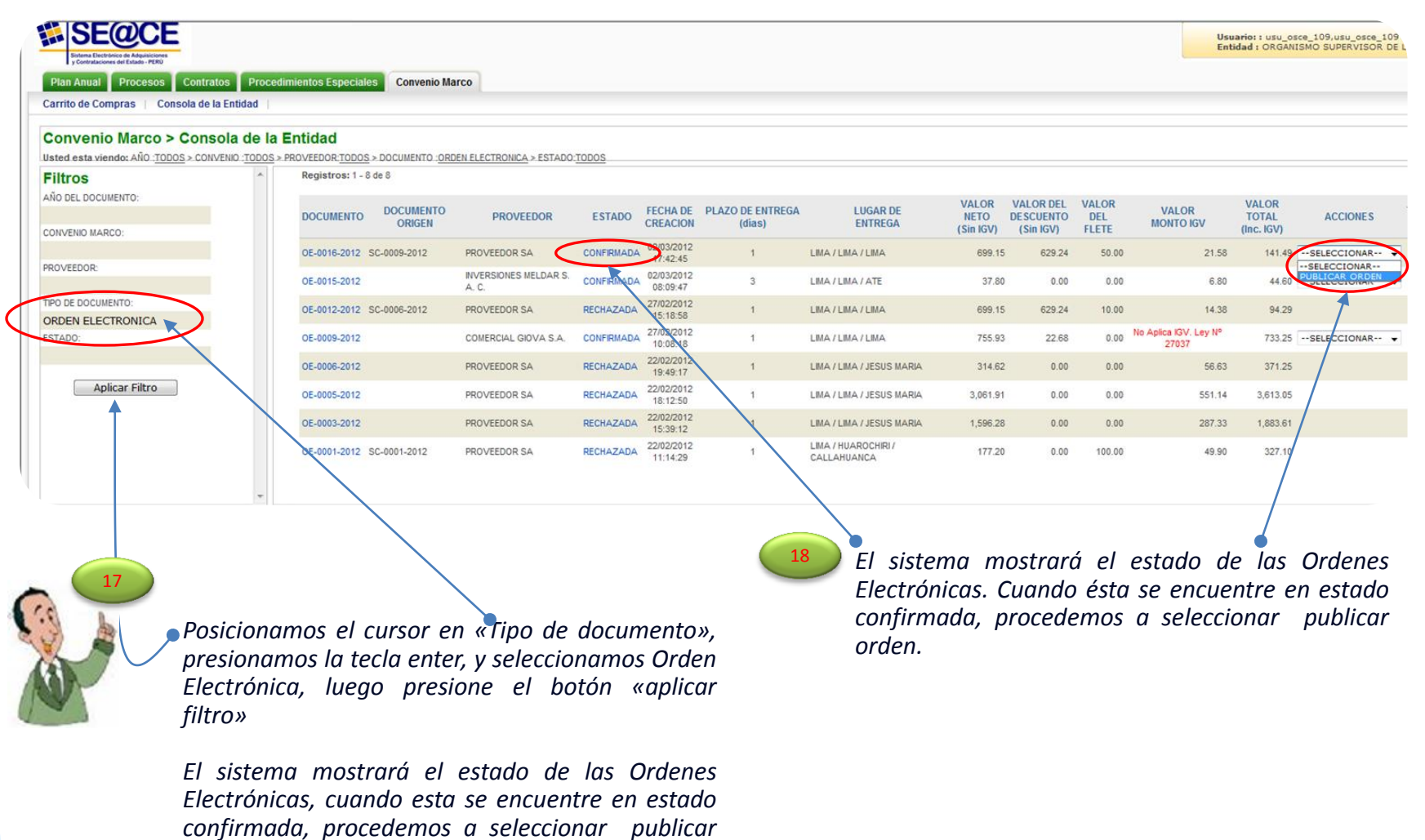

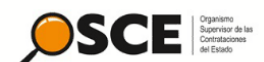

### *IX. Publicación de Orden de Compra*

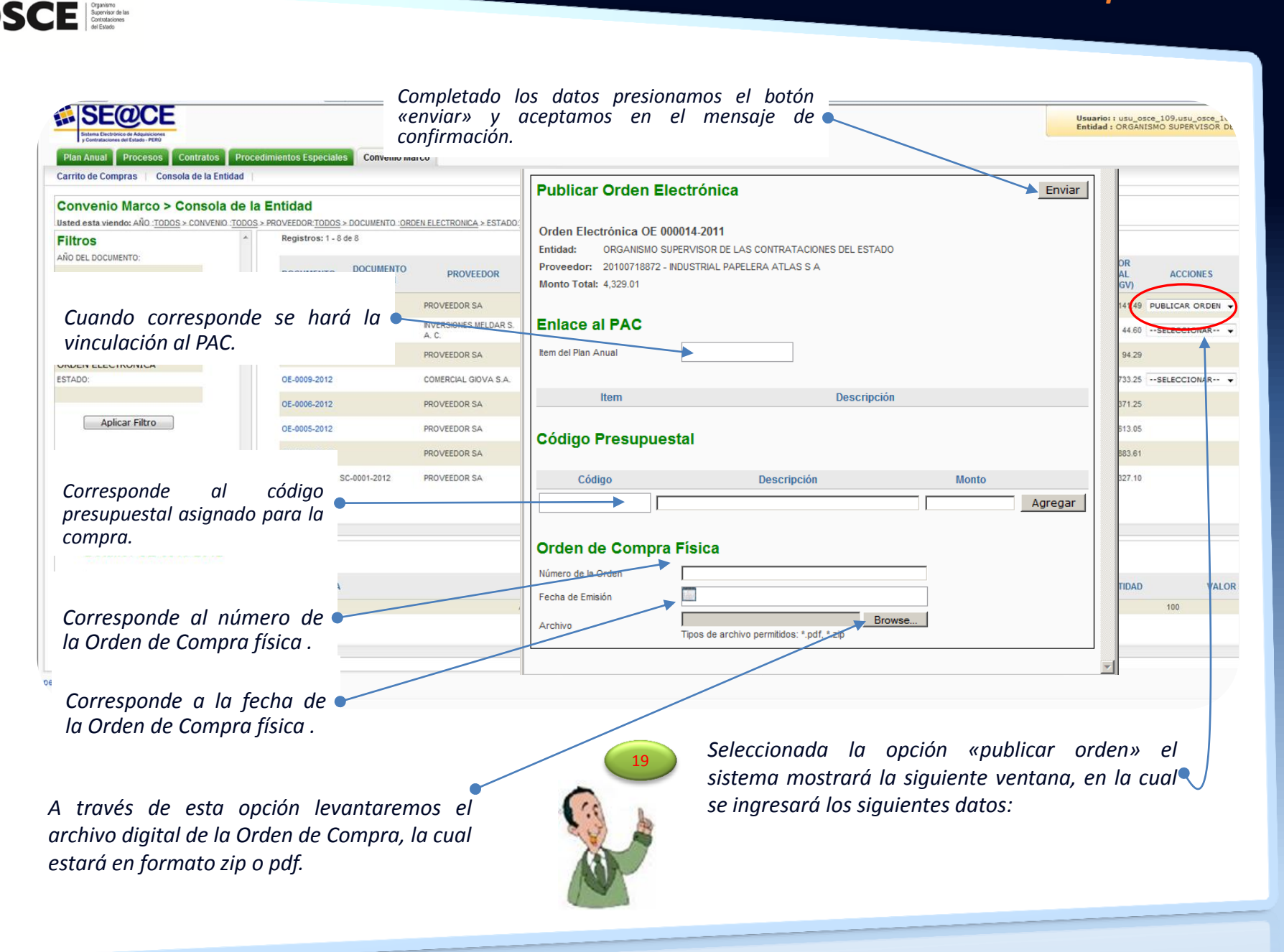

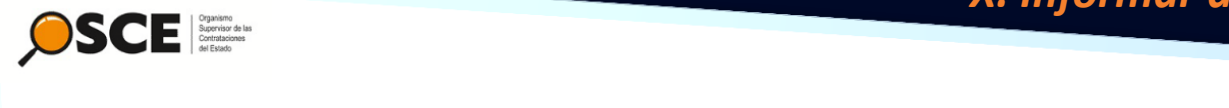

### *X. Informar atención de Orden de Compra*

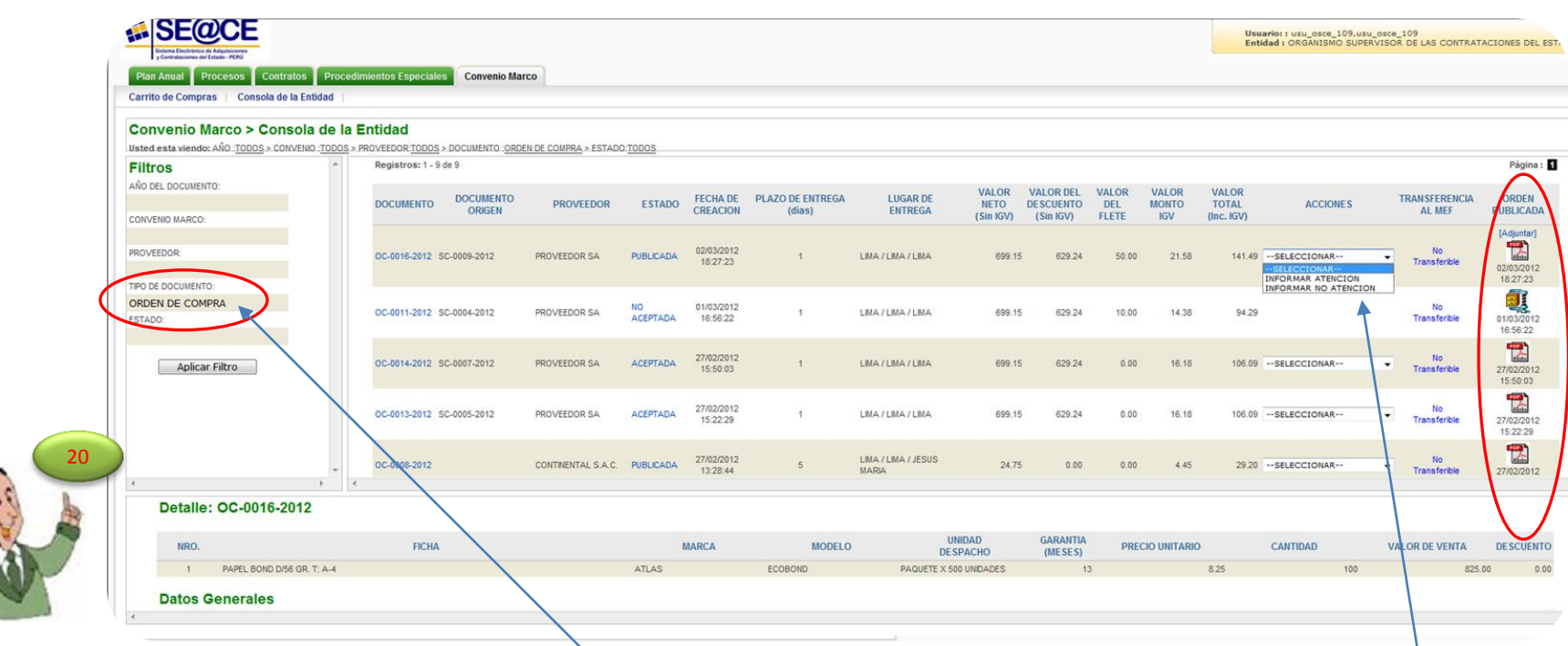

*Posicionamos el cursor en «Tipo de documento», presionamos la tecla enter, y seleccionamos Orden de Compra, luego presione el botón «aplicar filtro»*

*El sistema mostrará las Ordenes de Compra físicas publicadas*

*Cuando las Ordenes de Compran hayan sido atendida por los proveedores, luego de finalizado el plazo de entrega se informará el estado de estas, pudiendo ser: «Atendida» o no «Atendida»*

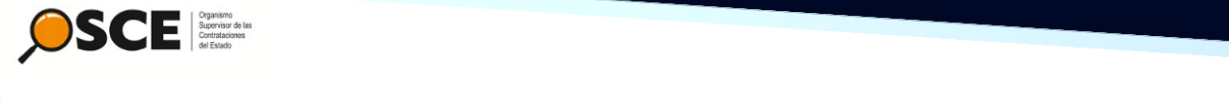

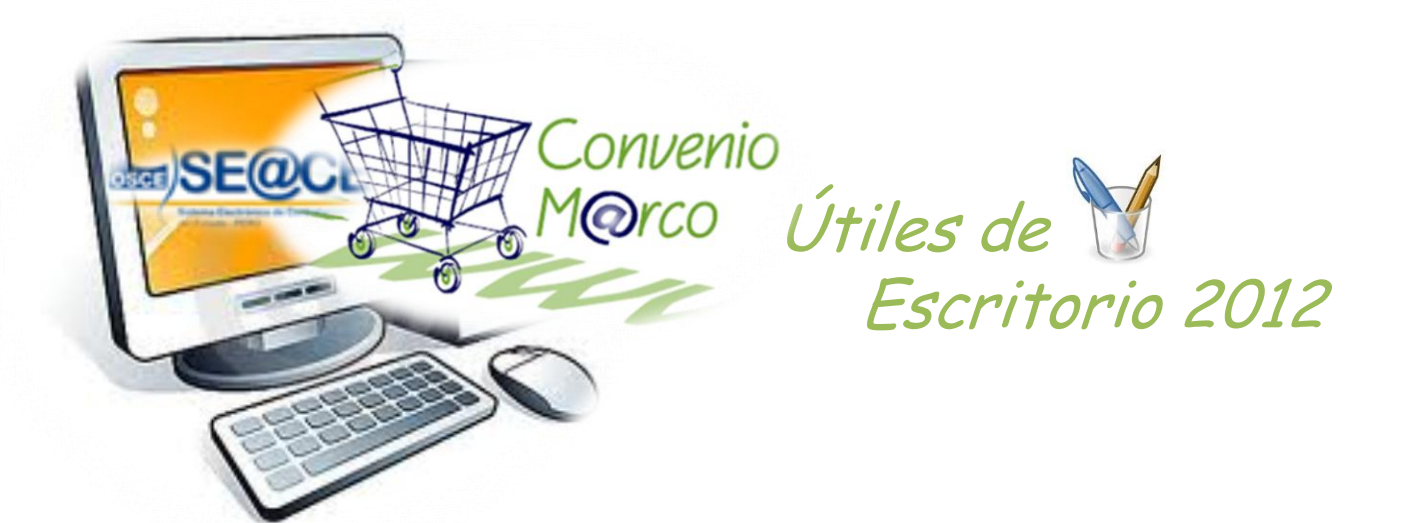

*También puede ver esta guía en video, desde [«aquí»](http://www2.seace.gob.pe/default.asp?_CALIFICADOR_=PORTLET.1.136.1.21.85&_REGIONID_=1&_PORTLETID_=136&_PRIVILEGEID_=1&_ORDERID_=1&_PAGEID_=21&_CONTENTID_=85&_USERID_=<!--USERID-->&_EVENTNAME_=&_OBJECTFIRE_=&_OBJECTEVENT_=&scriptdo=&infsecu=2)*

Direcciòn Técnico Normativa Subdirección de Procesos Especiales Tlf: 6135500 anexos 124 – 125 www.osce.gob.pe www.seace.gob.pe